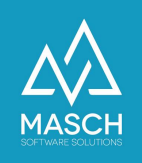

# HESTA-Report für Hotellerie

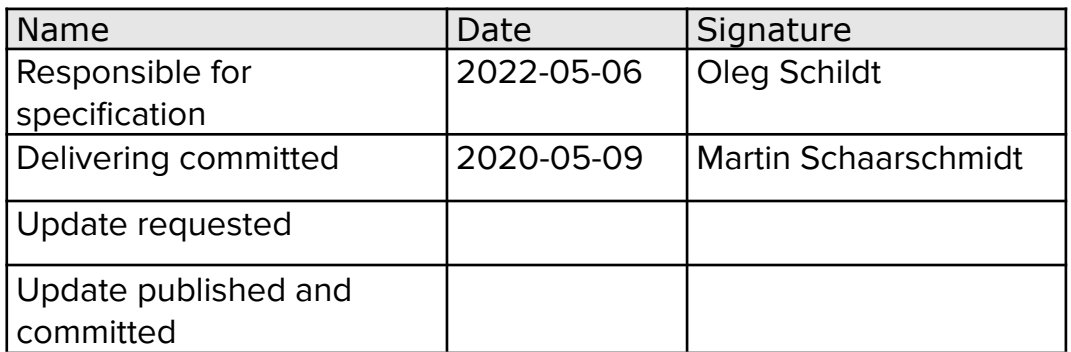

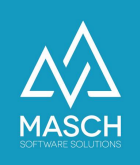

### **Was ist der HESTA-Report?**

Die Beherbergungsstatistik (HESTA) wird landesweit bei 6000 Hotels, Kurbetrieben und Campingplätzen realisiert. Ihr Ziel besteht darin, Daten über Anzahl Betriebe, Zimmer und Betten sowie über Ankünfte und Logiernächte nach Gästeherkunftsland zu sammeln.

#### **Verfügbar seit:**

1934. Nach einem Unterbruch im Jahr 2004 wurde die HESTA 2005 wieder eingeführt. Die monatlichen Zahlen sind jeweils 25 Arbeitstage nach dem Ende des Referenzmonats verfügbar.

#### **Erfasste Merkmale:**

Kernvariablen sind die Ankünfte und Logiernächte nach Herkunftsland der Gäste sowie die Anzahl Betriebe, Zimmer und Betten.

#### **Grundgesamtheit:**

Betriebs- und Unternehmensregister (BUR)

#### **Gesetzliche Grundlage:**

Verordnung vom 30. Juni 1993 über die Durchführung von statistischen Erhebungen des Bundes (SR 431.012.1)

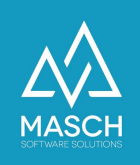

## **HESTA-Report über das digitalen Meldewesen**

Viele Betriebe aus Hotellerie und Camping führen die monatlichen Meldungen über die jeweilige HESTA-Reporting Funktion der PMS-Software durch.

Alternativ steht insbesondere den Betrieben, die über kein automatisiertes HESTA-Reporting innerhalb Ihrer PMS-Software verfügen nun dieses HESTA-Reporting im digitalen Meldewesen der Jungfrau Region zur Verfügung.

Hierzu hat MASCH das Reporting-Panel der Beherberger um den HESTA-Report erweitert:

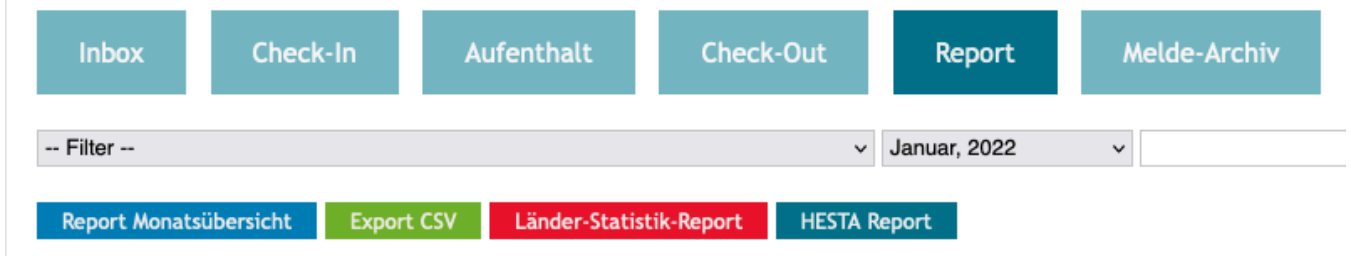

### Wie können Sie nun den HESTA-Report mit den Zahlen des digitalen Meldewesens versenden?

#### **Wir empfehlen:**

Sie sollten auf jeden Fall die Reihenfolge der Reporting-Funktionen wie oben angezeigt einhalten:

- 1. Drucken Sie den Report Monatsübersicht aus und kontrollieren Sie Ihre Meldedaten.
- 2. Wenn Sie die Meldedaten überprüft haben, erstellen Sie über den roten Button den Länder-Statistik Report und legen Sie diesen zu Ihren Akten. Der Länder-Statistik Report entspricht dem digitalen HESTA-Report, den Sie nun an das Bundesamt für Statistik versenden können.
- 3. Klicken Sie auf den blaugrünen Button "**HESTA Report**".

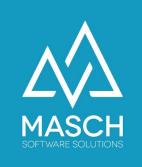

Wenn Sie den HESTA Report das erste Mal ausführen, werden Sie aufgefordert notwendige Setup-Daten einmalig und fest zu hinterlegen:

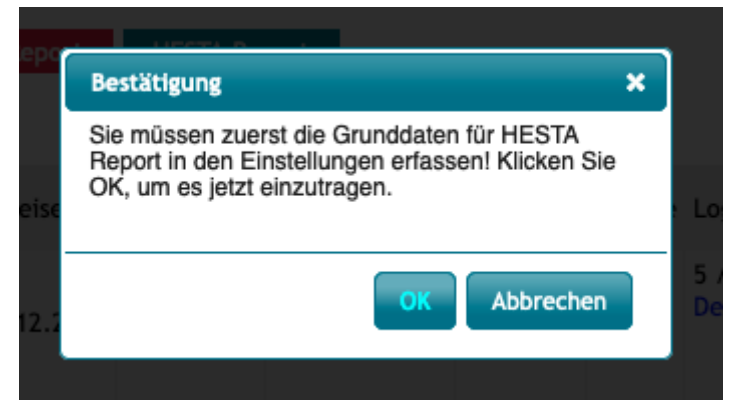

Wenn Sie nun auf den "OK"-Button klicken, öffnet Ihnen die Anwendung den Karteireiter "**Einstellungen**". Hier scrollen Sie bitte mit Ihrer Maus nach unten, bis Sie den Abschnitt "**Daten für den HESTA Report**" angezeigt bekommen:

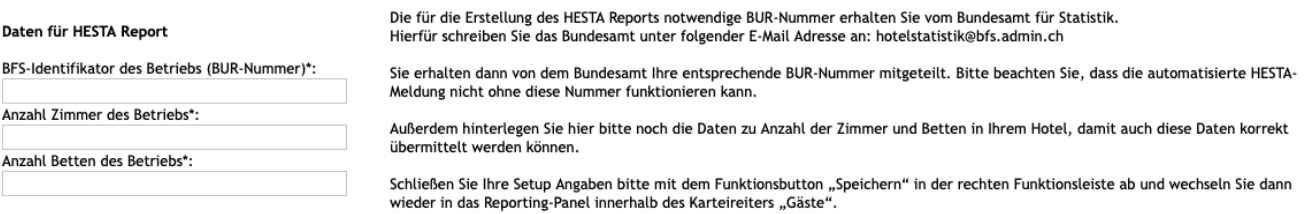

Die für die Erstellung des HESTA Reports notwendige BUR-Nummer erhalten Sie vom Bundesamt für Statistik. Hierfür schreiben Sie bitte das Bundesamt für Statistik unter folgender E-Mail Adresse an: [hotelstatistik@bfs.admin.ch](mailto:hotelstatistik@bfs.admin.ch)

Sie erhalten dann von dem Bundesamt Ihre entsprechende BUR-Nummer mitgeteilt. Bitte beachten Sie, dass die automatisierte HESTA-Meldung nicht ohne diese Nummer funktionieren kann.

Außerdem hinterlegen Sie hier bitte noch die Daten zu Anzahl der Zimmer und Betten in Ihrem Hotel, damit auch diese Daten korrekt übermittelt werden können.

Schließen Sie Ihre Setup Angaben bitte mit dem Funktionsbutton "Speichern" in der rechten Funktionsleiste ab und wechseln Sie dann wieder in das Reporting-Panel innerhalb des Karteireiters "Gäste".

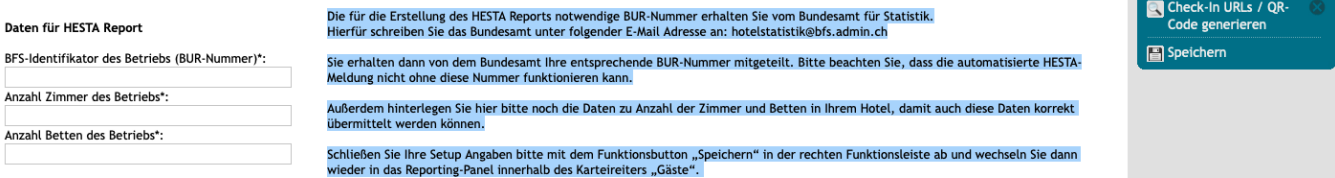

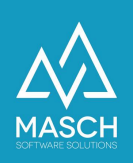

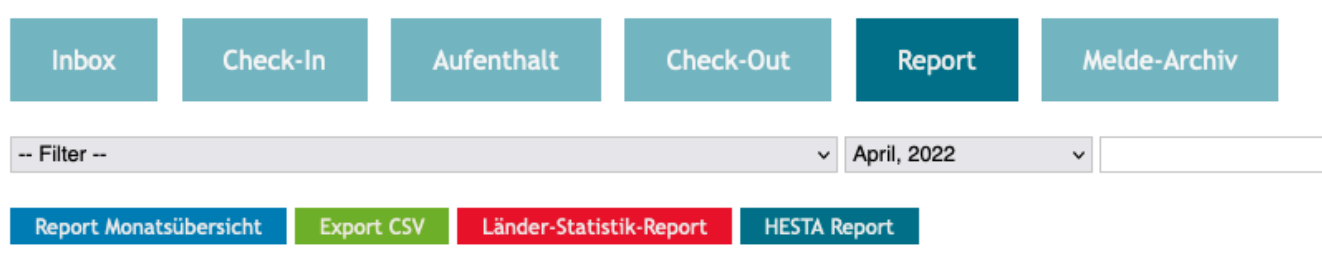

4. Wenn Sie die notwendigen Setup-Angaben gemacht haben, klicken Sie nun bitte erneut auf "**HESTA Report**" und es erscheint das folgende Eingabefenster:

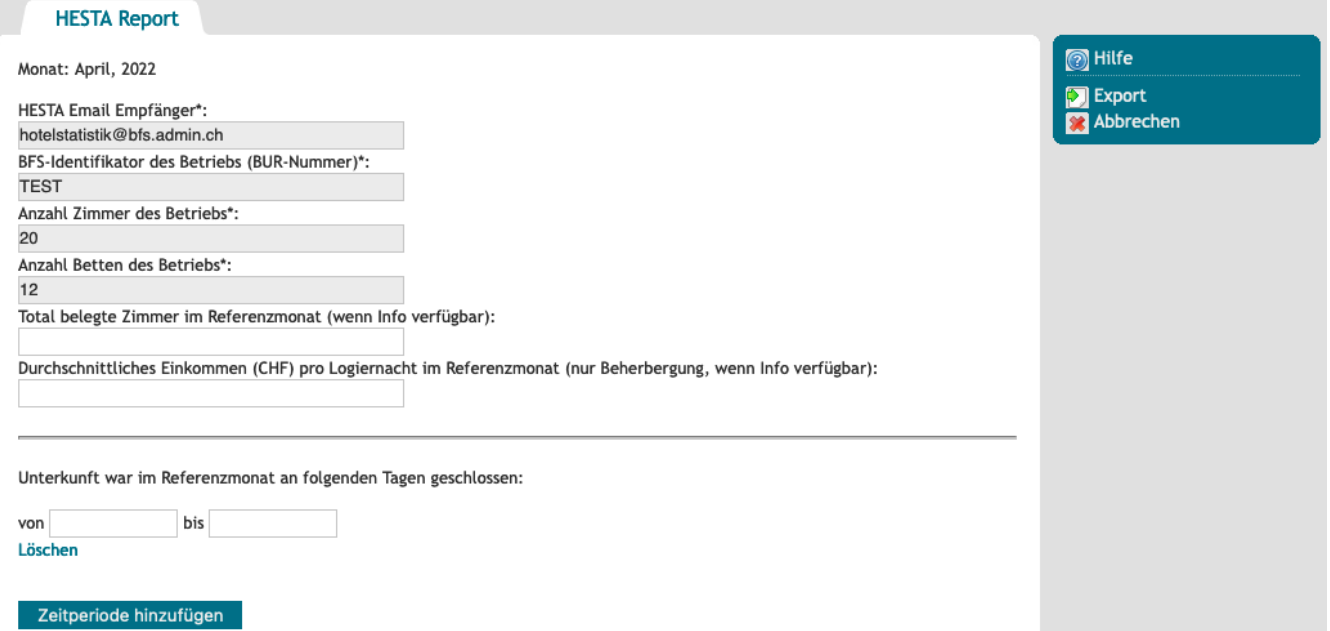

Sie sehen nun in den ausgegrauten Datenfeldern, die Setupdaten, die Sie zuvor hinterlegt haben wie auch die fest vorgegebene E-Mail Adresse an die Ihr HETSA Report versendet wird.

Die beiden Angaben zu:

- Total belegte Zimmer im Referenzmonat und
- Durchschnittliches Einkommen (CHF) pro Logiernacht im Referenzmonat

können Sie sicherlich in Ihrer PMS-Software ermitteln und dann hier eintragen. Diese Angaben sind aber keine Pflichtangaben und müssen nicht von Ihnen eingetragen werden!

Wichtig ist es noch, exakt die Schließungstage im zu meldenden Monat anzugeben, damit das digitale Meldewesen die korrekten Werte an das

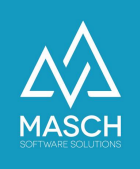

Bundesamt für Statistik übermitteln kann. Hierbei können Sie entweder einen durchgängigen Zeitraum eintragen:

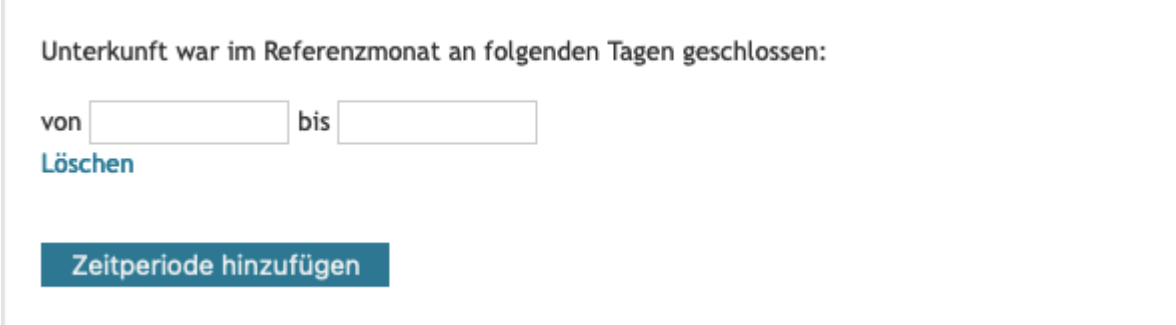

oder über "**Zeitperiode hinzufügen**" mehrere voneinander unabhängige Zeiträume eintragen.

5. Wenn Sie alle Angaben eingetragen haben, können Sie den Versand des HESTA Reports über den Funktions-Button "Export" in der rechten Funktionsleiste auslösen und damit Ihre HESTA-Meldung abschließen.

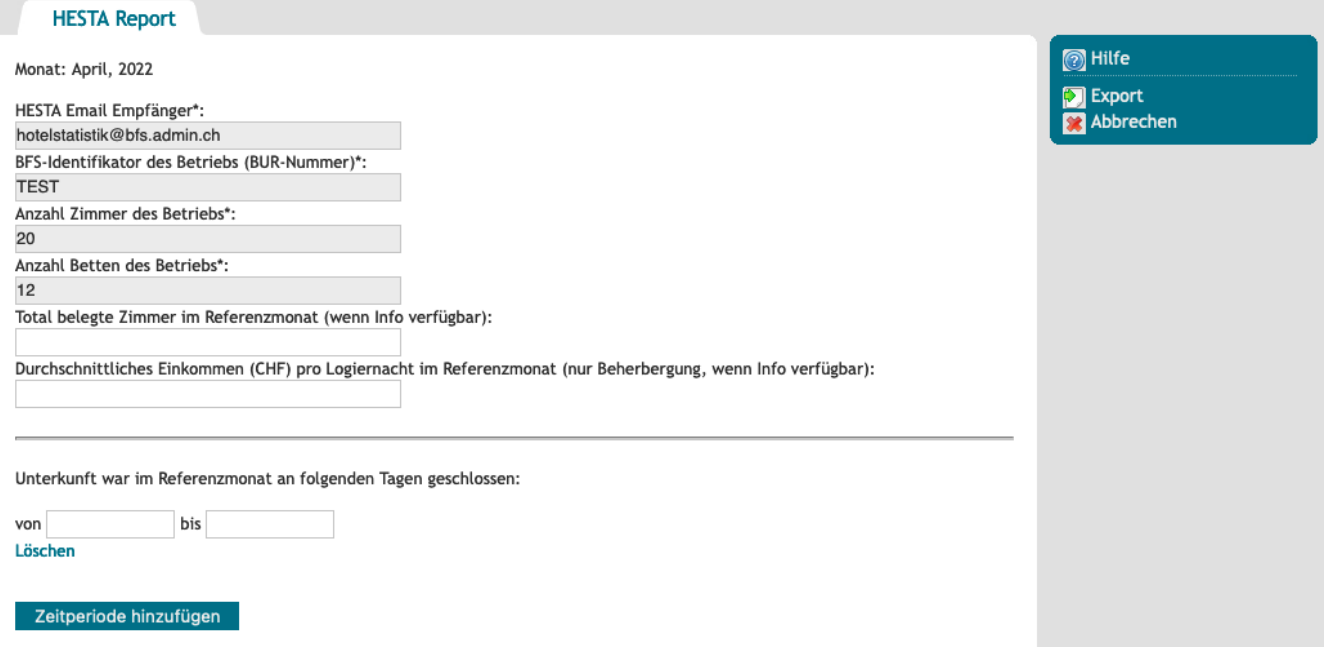